## **Description of the controller the transceiver VisAir.**

The controller is designed to control nodes and modules, transceivers Tulpan and VisAir.

The device is a continuation and modification of the controller transceiver Tulip and can be used without any changes in the transceiver Tulip.

The controller is equipped with a new processor STM32F746IGT6, which has higher performance computing and data processing. Also in this controller applied the Protocol LTDC together with the new SDRAM memory, which allowed to pass on this powerful processor full control of image construction. The controller interface now uses two active layers with full coverage of color space, but despite this managed to increase the screen refresh rate to 20 FPS.

The controller uses a large TFT matrix size of 7 inches and a resolution of 800 by 480 pixels.

Because of the high capabilities of the new processor, the controller received a new interface, now it is equipped with a needle indicator and the reading is easier to control.

Functions of the spectrum analyzer, also become more advanced. Changed the algorithm of the panorama, the signal level has become more real and accurate. Bodies adjustments of the spectrum analyzer enables to obtain a visible signal coverage from -150 dB to 10 dB. Such a deep range of data will allow the operator to configure the panorama under specific reception conditions. The main parameters of the spectrum analyzer are stored for each range separately. As they can quickly change or directly using the touchscreen or by pressing on the corresponding buttons using the main encoder. Which saves you time and makes setting of the spectrum analyzer handy. The new analyzer has a scale in dB, by which we can objectively evaluate the level of the received signals.

VisAir controller is versatile software that allows you to use this controller for analog option SDR option and for direct digitization of the DDC. In this regard, he has a large list of devices that it is able to manage.

Structurally, the controller is made in the form of a finished module, which is not difficult to mount a case with the right dimensions. The controller, in addition to the display have all the buttons set (26 PCs) and three encoders.

In the controller there is a possibility of power control of the transceiver, it has a separate entrance standby power +5V, and the button on/off. Power relay or other device can be connected directly to the controller, a transistor with open collector.

All bus ports and connectors decoupled through a RC-chain, and the PTT and KEY inputs with optical isolation. For compatibility and reduction nodes of the transceiver, the controller is equipped with enhanced keys for some tires for relay control (RX-TX, ANT, PRE, ATT, EXT, CALIBRATION).

The controller can control the power of the transceiver, there is a separate entrance for standby power connector XS9 (250 mA). When using it you need to remove the jumper and Fb3 + 5V to file for connector XS17 (600 mA).

It is recommended to perform controlled power, or reprogramming of the processor when not in power management, there is a desynchronization of the display matrix.

!!!!! If not on duty, pitanja, then use the power button on the controller S21 may lead to damage of the display matrix. As the processor enters sleep mode when power is turned off and the voltage on the matrix display is actually not removed, which can lead to spoilage.

Connected to the controller electronic thermometer DS18B20 to the terminal 3 of the connector XS8, which controls the speed of the fan connected to the connector XS8, terminal 1. The output of the PWM amplifier equipped with an open collector up to 500 mA.

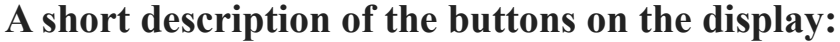

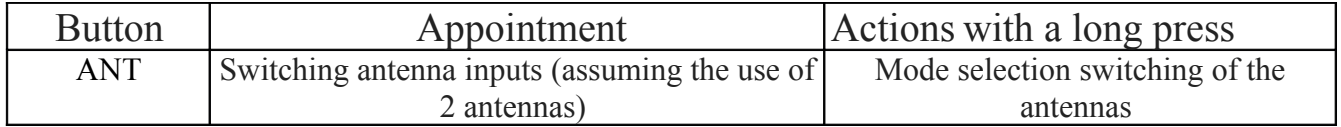

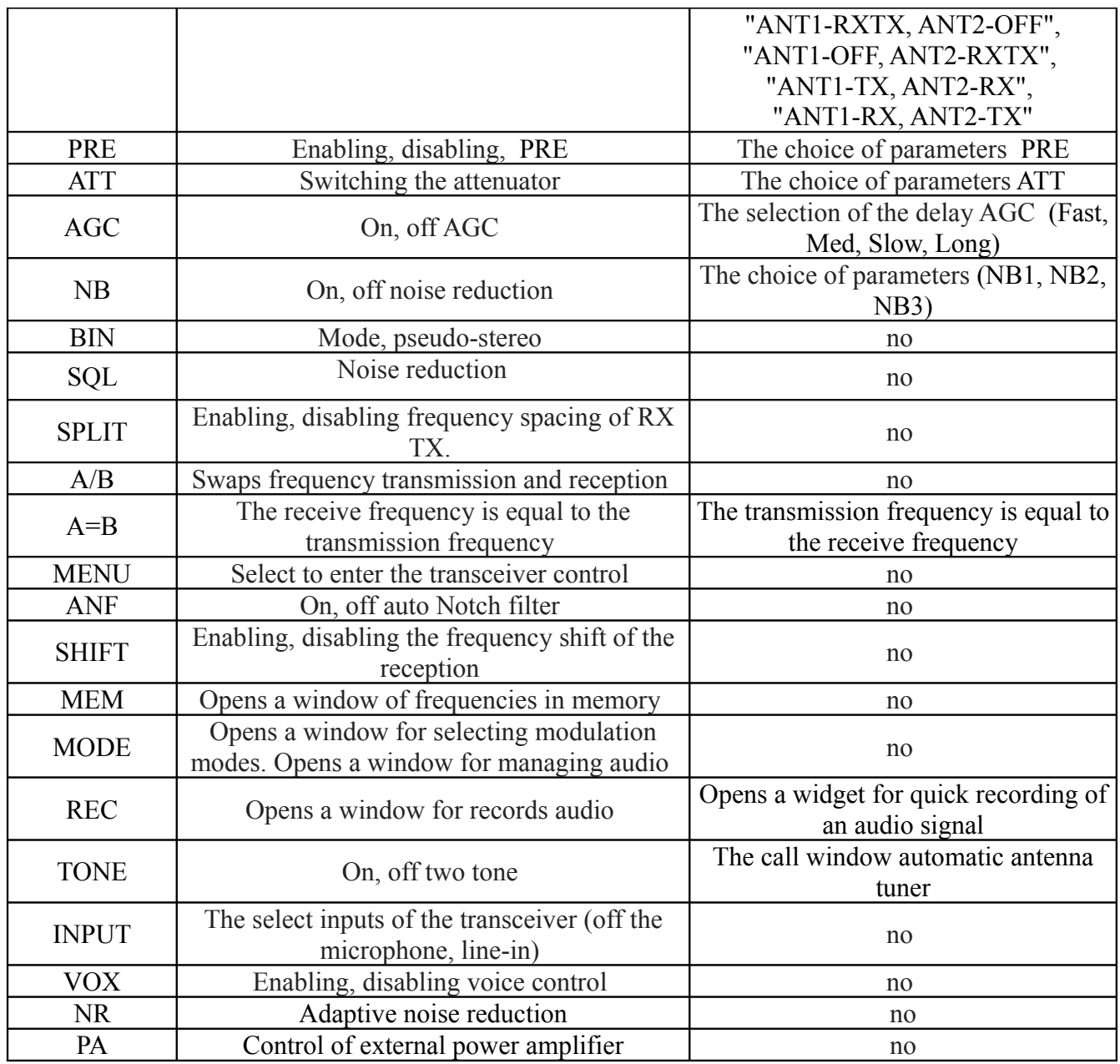

# **The controls of the transceiver.**

Controller Board is equipped with three mechanical encoders with buttons.

## **The encoder 1.**

1. Adjusts the upper cutoff frequency band of the reception.

2. Adjust the lower cut-off frequency band of the reception.

When the SHIFT:

1. Adjusts the frequency shift of the reception.

2. When enabled, the SHIFT adjusts the upper limit frequency of the reception.

The encoder button is the "SELECT" mode switching encoder

## **The encoder 2.**

At the reception:

- 1. Adjust the NB level.
- 2. The sensitivity of the DSP module for reception.
- 3. Squelch level SQL.

When you transfer:

1. Adjusts the level of power output.

2. Adjusts the level of microphone and line input, CW – speed electronic key.

3. The level of self-control

Button of the rotary encoder is "OK", the mode switching encoder

### **The encoder 3.**

Electronic volume control in DDC versions of the Tulip, and DSP VisAir. Encoder button - "CANCEL", or switching the "Headphones+Speaker" - "Headphones" - MUTE , Long press to lock the frequency change "LOCK"

# **Description of menu items .**

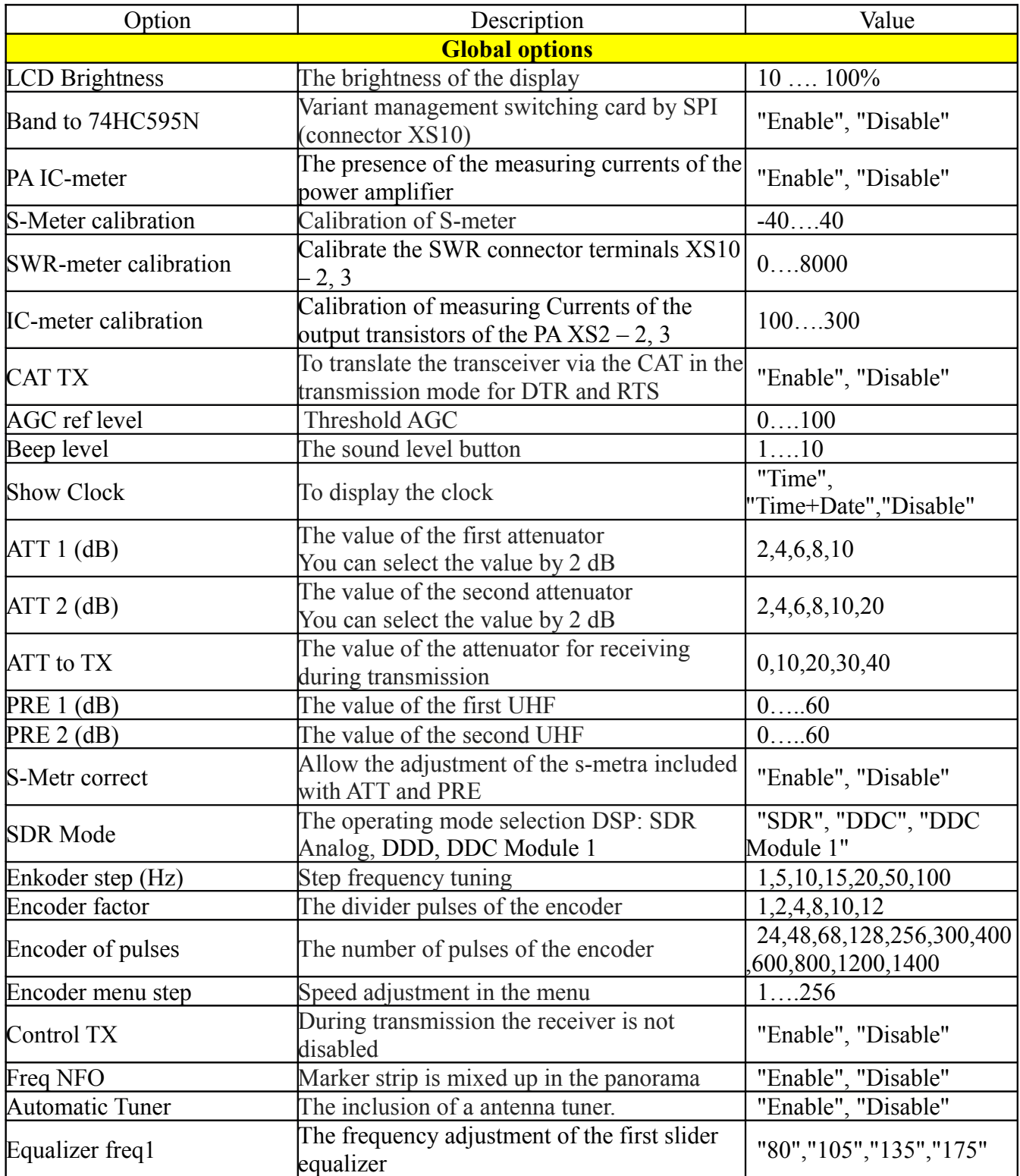

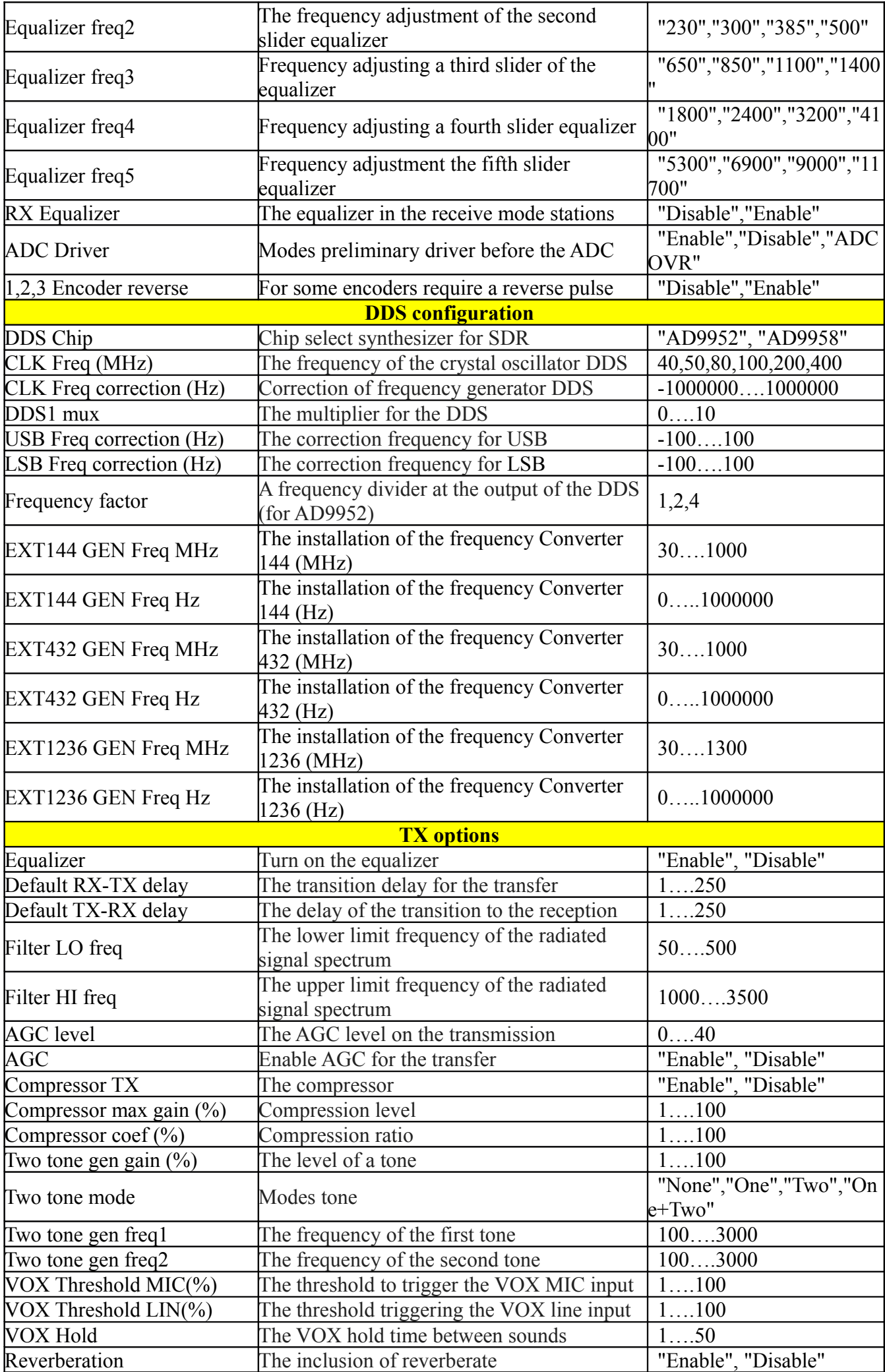

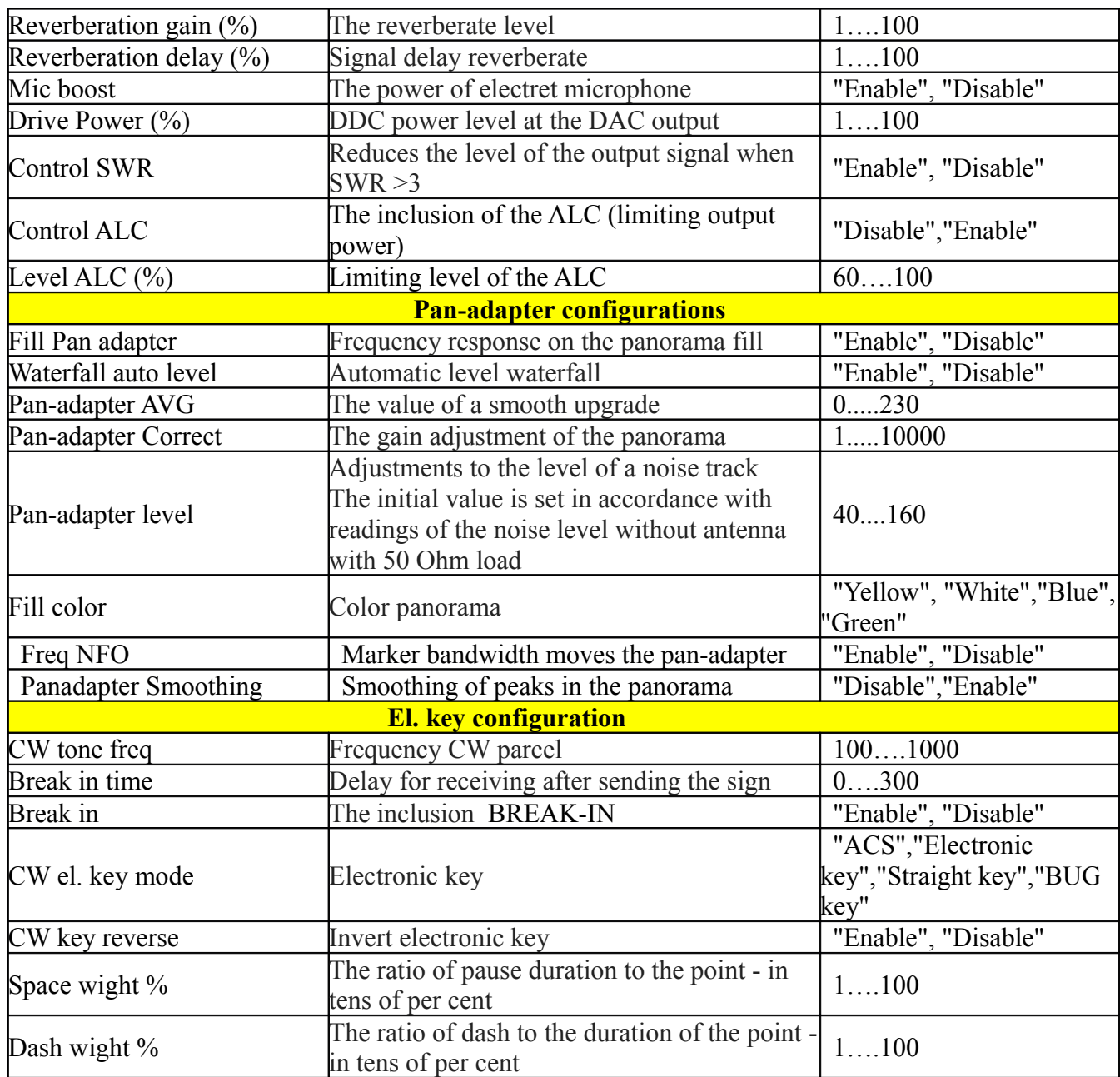

**RX TX Equalizer** – opens the graphic equalizer through which you can adjust the frequency response of the received stations during the reception, during transmission the frequency response of the microphone signal.

 **Set Date Time** – Setting the date and time. The encoder button "Select" you can select the editable option, and rotate the main encoder to adjust the selected parameter .

**Calibration imbalance** — Enables calibration mode of suppression of the mirror channel on the transmission is governed by two parameters, gain and phase. The settings are performed for each range separately. Before adjusting to choose the maximum possible level of a tone, before the start of the signal distortion in the panorama .

**BPF configuration** – This menu item opens a window in which you are installing the used frequency band-pass filters. The controller can control the nine bandpass filters. If you have fewer of them, then the available places are not filled.

Navigate to the desired parameter in three ways, the main knob's encoder, use the touch by clicking on the names of the ranges Start or End kHz kHz and from the keyboard by pressing on the corresponding numbers. Enter your values are, respectively, the beginning and the end of the filter pass band without overlapping. Example range 0 - beginning of 1500, 2500 end; range 1 - starting 2500, 4000 end and so on .

#### **Reset setting -**

- $0 -$ Reset basic setting reset to the initial settings.
- 1- Scheme BPF Tulip (reset band-pass filters to the scheme of a Tulip )
- 2- Scheme BPF HiQSDR (reset band-pass filters to the scheme HiQSDR)
- 3- Scheme BPF VisAir (reset band-pass filters to the scheme VisAir)

You can perform a manual reset to the initial settings when you turn on the controller. To do this, when it starts and the screen appears to the inscription "Starting:" we need to press and hold the selection button modulation mode (Mode)/Menu for more than 2 seconds. The screen will show RESET... and reset to the initial settings .

The settings menu in which you want images or any other control when modifying values are in real time. But if you sign out from the menu with the button "CANCEL", the value of the parameters will not be saved.

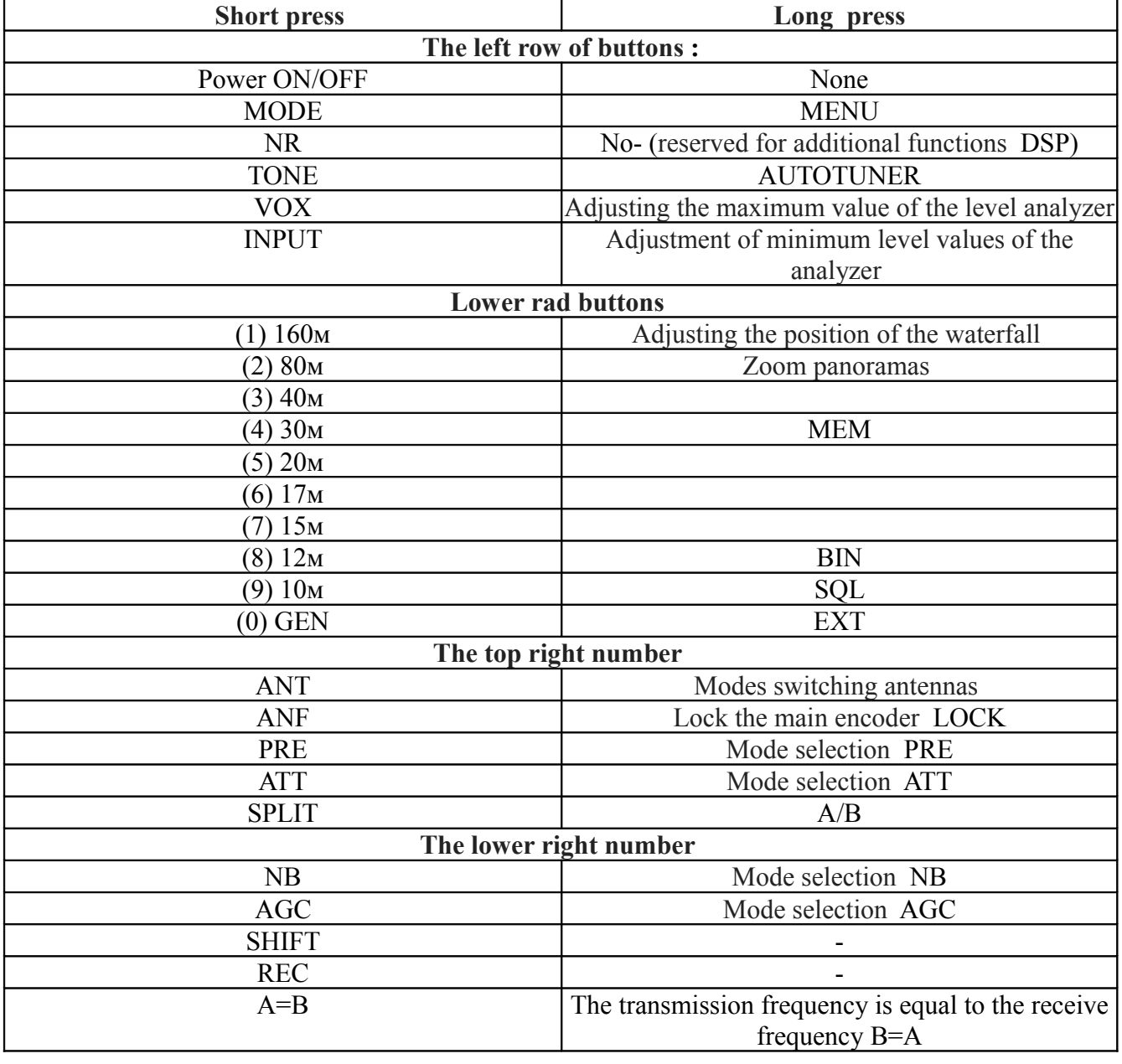

# Description keyboard controller **.**

To expand service capabilities of the transceiver on each Amateur band arranged on three banks to store frequencies and operating modes. Banks preferred to associate with defined ranges and types of radiation.

**For example:**

Bank 0 is the Telegraph site, the type of radiation CWL or CWU, the band 100-1000 Hz. Bank 1 is the digital site, the type of radiation or FSKL FSKU, the band of 100-3000 Hz. Bank 2 is the SSB phase, mode LSB or USB, strip 100-2700 Hz.

For each Bank sets its output power level **.**

Switching between banks is carried out by repeated pressing the button the current range. I want to note that maintaining the current values of the banks is carried out in the time of the change of the Bank or of the range and for 3 seconds after any action associated with the parameter change (ATT, PRE, ANT, Level panoramas, the values of the filter's bandwidth, receive frequency, level panoramas, the power level modulation mode).

## **Frequency control is possible in three ways:**

 1. The main encoder, which is intelligent and changes the pitch frequency depending on the speed of rotation of the encoder handle.

2. Visually the frequency response or waterfall stations,, use the touch clicking on the panorama controller.

 3. Manual frequency setting. If you perform a long press (over 2 seconds) on the frequency indicator, it opens the window for manually entering the frequency. Click the first encoder "Select", you can select the category of megahertz, kilohertz, Hertz, and rotate the main encoder to set the desired frequency value. After click on "OK" if correct or "Cancel" if you change your mind to use manual frequency input.

#### **The controller supports three converters on 144, 432 and 1236 MHz.**

To manage these devices, the controller generates the necessary signals at the connector XS11. **Change modes XS11 contact default to activate the old regime, it is necessary to close the housing KT4 on the controller Board.**

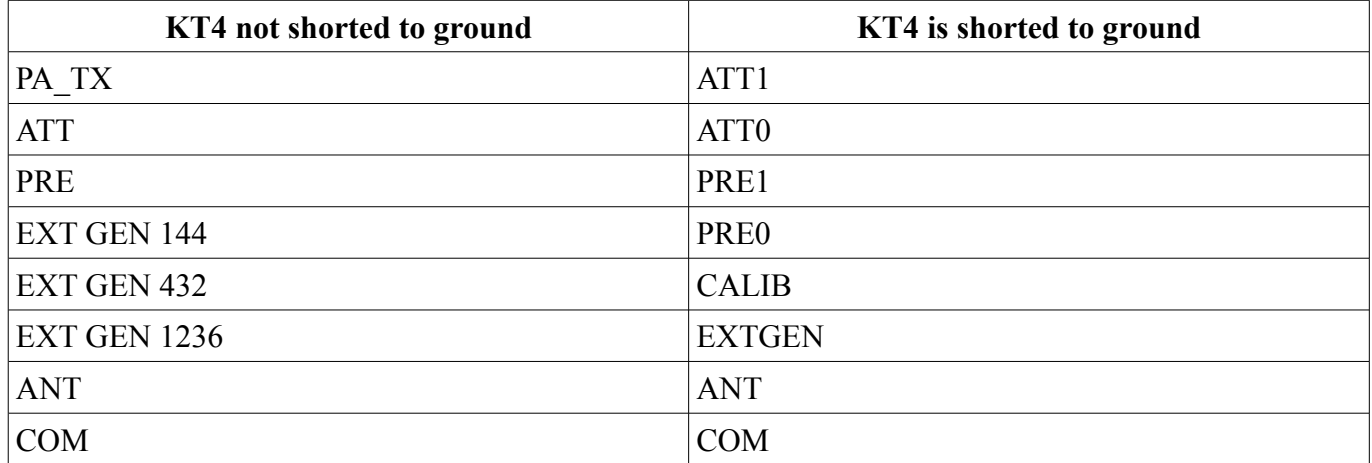

To activate Converter, simply enter the desired frequency by any of the methods, and the controller independently go to the range GEN. You need to pre-specify in the settings menu the frequency of the reference generators, converters. The frequency at shutdown is stored in memory. For convenience of work recommended for these three bands to use three banks on the range GEN.

In the applied controller S-metr in the form of a pointer-type measuring instrument that allows you to more clearly monitor readings. In the transmit mode, the device can show several options for dimensions:

1. Video (signal) and the reflected wave.

2. The currents of the output stage. (when using the power amplifier VisAir )

Switching between measurements is performed by pressing the touch in the area of the gauge.

## **Calibration of the mirror channel in an analog radio channel.**

Calibration of mirror channel, then KPC, can be performed in several ways. Depending on the radio band-pass filters and methods will be different. It depends on the availability of the switching circuits of the inputs / outputs of the radio. But the most accurate results can be obtained in the KPC control to control the receiver.

Consider the example of the KPC on the radio channel and band-pass filters of the transceiver VisAir. This radio channel has an universal switching system inputs and can perform different methods of control of the output signal when the KPC.

To perform the operation of KPC need to pre-set the maximum value of ATT at the time of transfer to perekrasit the input circuit of the receiver. To do this, click Global options in ATT to TX set to 40 dB. In the future this value will be available if you want to adjust.

If in Global options in the menu item Control TX is set to "Enable", then KPC will be used through the receiving channel, bypassing the bandpass filters, thus controlled by the signal, must be removed from the tap output stage. This is the most correct way in which we see the signals on the output of the transceiver.

If in Global options in the menu item Control TX is set to "Disable", then KPC is powered on, the relay connects the output of the radio with his entrance. At the same time, such a connection can be paid once the balancing resistance of the cascades, in consequence of which, the adjustment may not be accurate.

In both cases, the whole process of KPC need to observe in the control receiver.

Next, go to the menu imbalance Calibration, set the required level of the tone generator to the panorama was not overloading the DSP module, and sequentially switching by pressing the encoder SELECT between Gain and Phase and adjusting the values using the main encoder, to achieve a minimum level mirror channel.

After that, click the "OK" button, thereby maintain the set values.

This operation must be done for each band.

## **Protocol support CAT.**

The controller has the capability of sharing with your computer using a CAT Protocol, it uses the USB port connector XS3. For normal operation you need USB on the computer to install the driver STM32 Virtual COM Port Driver . Download it need on the STM website

Next, the example program connections Virtual Serial Port Emulation. It is necessary to create a new device type Splitter.

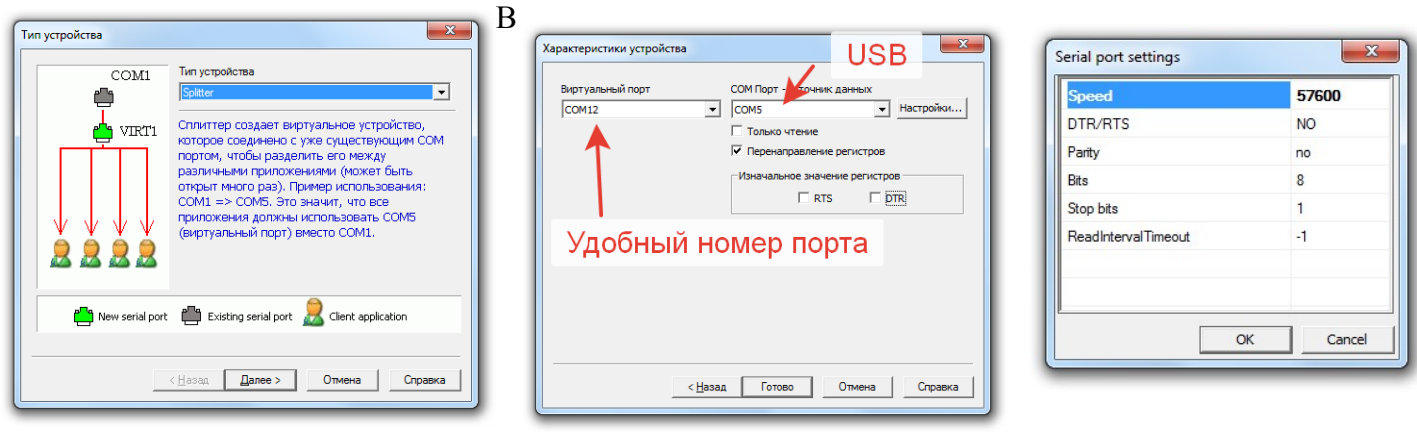

setting specifies the baud rate to

57600, RTS and DTR check boxes need to remove

The rest of the settings on the sample program log UR5EQF.

These are the settings for CAT and PTT settings .

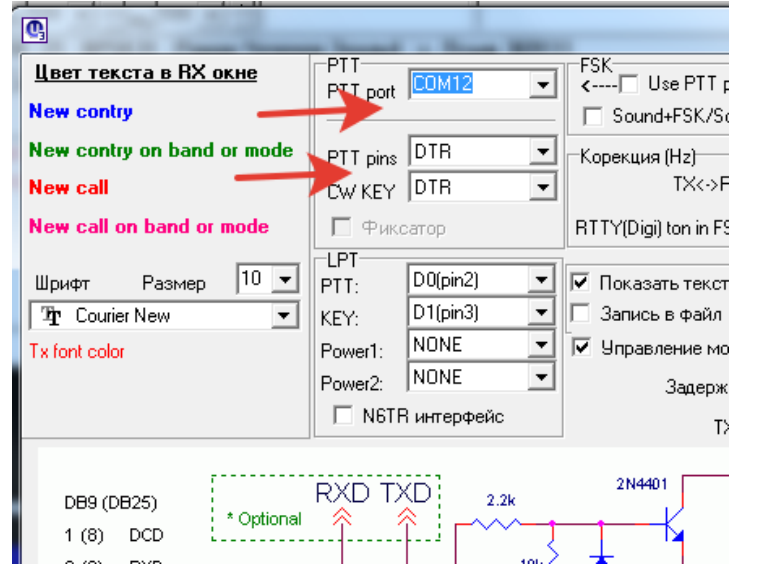

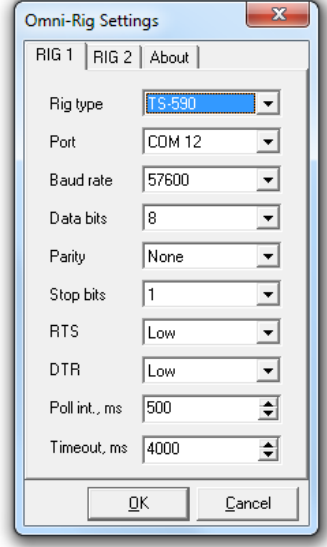

In the controller settings you need to enable "CAT TX". When working CW through the computer, you need to select "CW el. key mode" as a "Straight key". As well as to adjust delay "delay Break in" to avoid going to the reception between words.